# **User Guide**

Application for 50% Road Tax Rebate at the OneMotoring Portal

Version 1.3 Last Updated 12 January 2023

# **TABLE OF CONTENTS**

| 1. | Getting Started                     |                                                               |    |
|----|-------------------------------------|---------------------------------------------------------------|----|
|    | 1.1                                 | First-time Users                                              | 3  |
|    | 1.2                                 | Accessing the OneMotoring Portal                              | 3  |
|    | 1.3                                 | Apply for 50% Road Tax Rebate                                 | 4  |
|    | 1.4                                 | Enter Student Transportation Activities Details               | 6  |
|    | 1.5                                 | Enter Student Transportation Details                          | 12 |
|    | 1.6                                 | Save Information Entered, Print and Obtain School Endorsement | 13 |
|    | 1.7                                 | Upload Supporting Documents                                   | 16 |
|    | 1.8                                 | Declarations                                                  | 17 |
|    | 1.9                                 | Submit Application                                            | 18 |
| 2. | Coi                                 | mbining Multiple Images Into One Document                     | 23 |
| 3. | Request For Clarification           |                                                               | 26 |
|    | 3.1                                 | View Your e-Letter                                            | 27 |
|    | 3.2                                 | Resubmit Information Required                                 | 28 |
| 4. | Post-application Approval/Rejection |                                                               | 30 |
|    | 4.1                                 | In-Principle Approval Letter                                  | 30 |
|    | 4.2                                 | Rejection letter                                              | 32 |
| 5. | Coi                                 | ntact Information                                             | 33 |

# 1. Getting Started

#### 1.1 First-time Users

**For buses that are registered under individuals**, you will need to log in with Singpass to use digital services for bus-related transactions on LTA's OneMotoring portal. To apply for a Singpass account or reset your Singpass password, visit <a href="www.singpass.gov.sg">www.singpass.gov.sg</a>.

**For buses that are registered under businesses**, you will also need to log in with Singpass. In addition, you will need to be authorised in the Corppass portal by your administrator account, before you can transact on your business's behalf. To register for a Corppass Admin account, visit <a href="https://www.corppass.gov.sg">www.corppass.gov.sg</a>.

### 1.2 Accessing the OneMotoring Portal

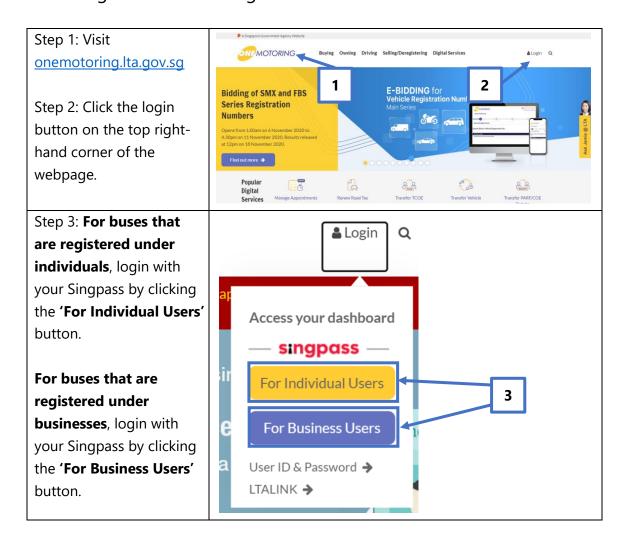

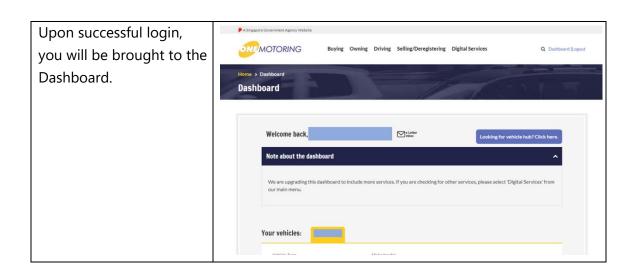

# 1.3 Apply for 50% Road Tax Rebate

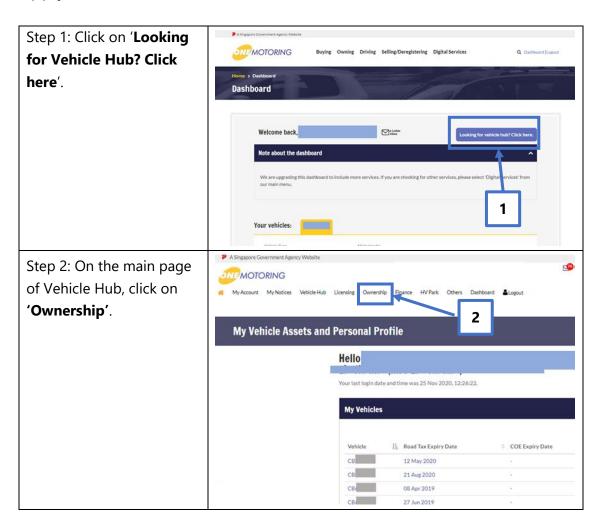

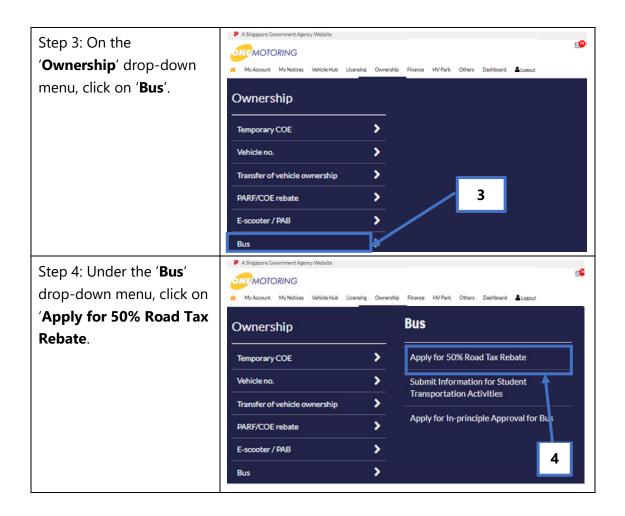

# 1.4 Enter Student Transportation Activities Details

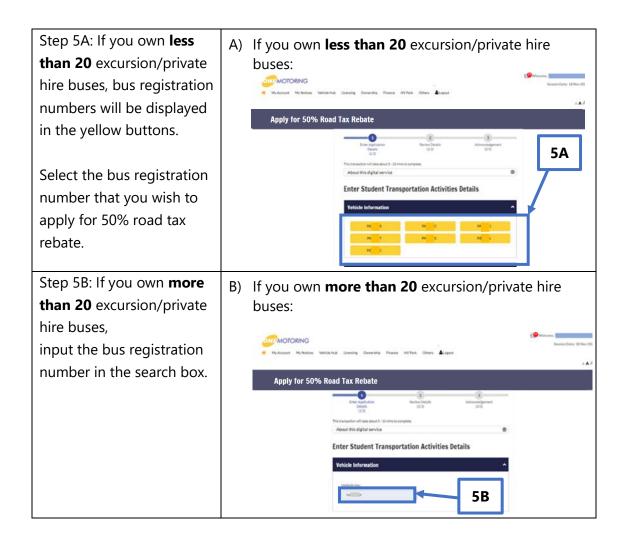

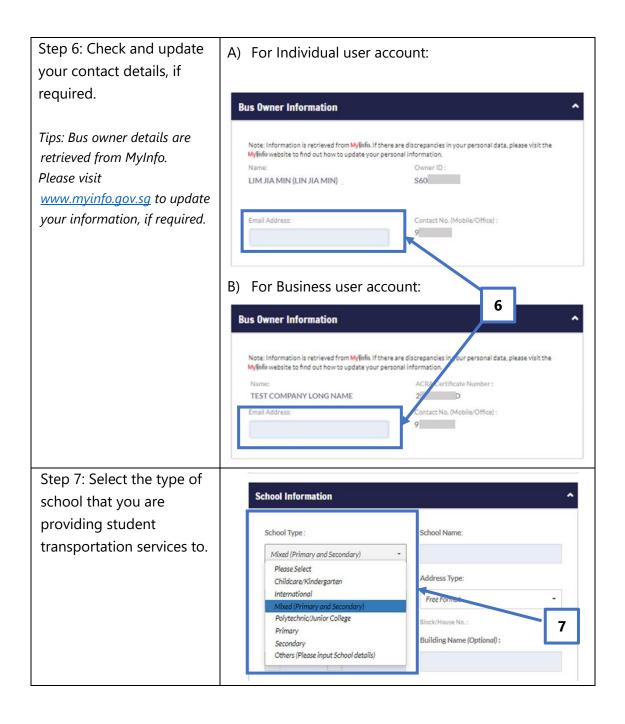

# Step 8A: Enter **School Name**

Tips: If you are ferrying students from a **Primary**, **Secondary**, or **Mixed** (**Primary and Secondary**) school, the school name can be filled with a quick search bar by typing the first few letters of the school name and selecting from the autopopulated list.

The school's address will be auto populated once the school name is filled.

If the school that you serve is not listed, please enter the school name and postal code manually. System will auto populate school address based on postal code.

Step 8B: If you are **not** 

ferrying students from a Primary, Secondary, or Mixed (Primary and Secondary) school (e.g. international schools, religious schools, or kindergarten/childcare), please enter School Name and Postal Code. System will auto-populate the school address based on postal code entered.

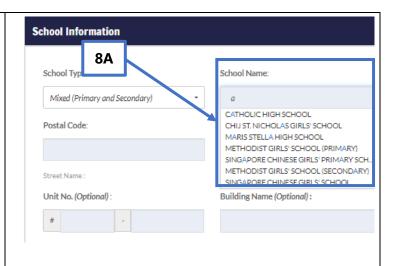

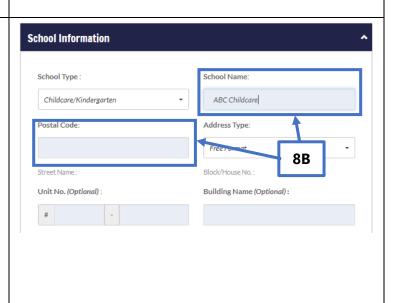

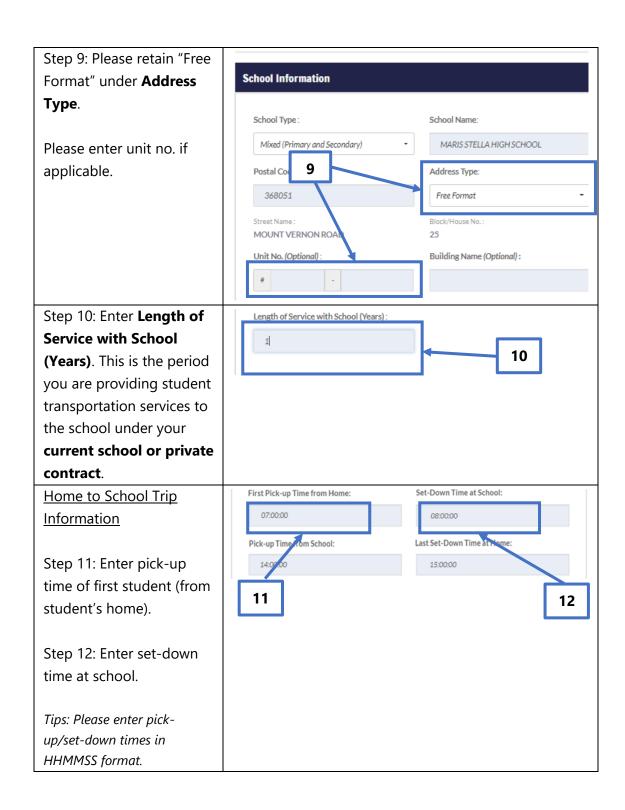

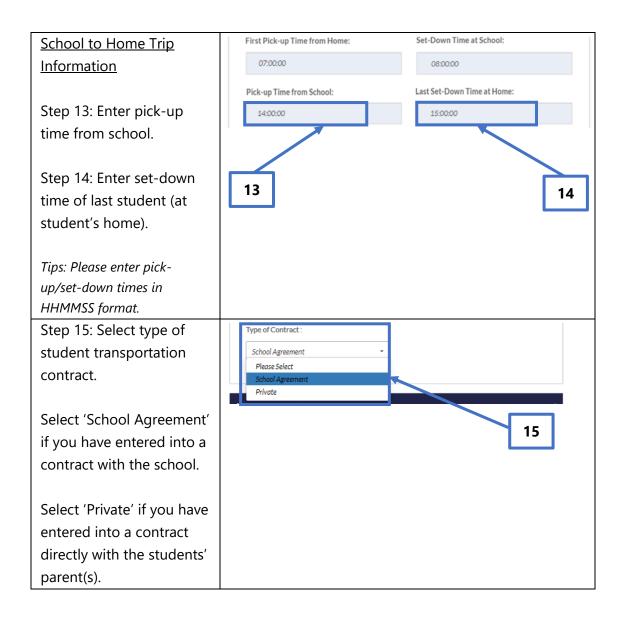

Step 16: If you serve more than one school with the same bus, please click on the arrow(s) and follow
Steps 7 to 15 (provided above) to fill in the relevant information for the subsequent schools that you serve.

You may enter school and trip information for up to three schools. If you serve more than three schools with the same bus, please attach the completed Form A-1/A-2 for the fourth school onwards according to Steps 22 and 23 below.

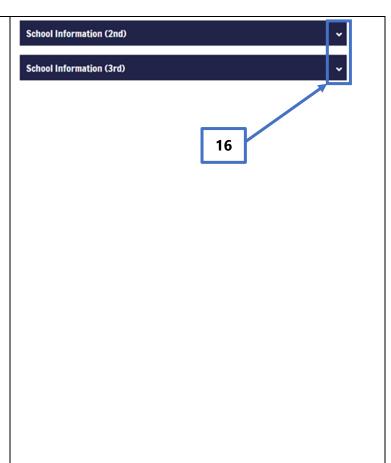

## 1.5 Enter Student Transportation Details

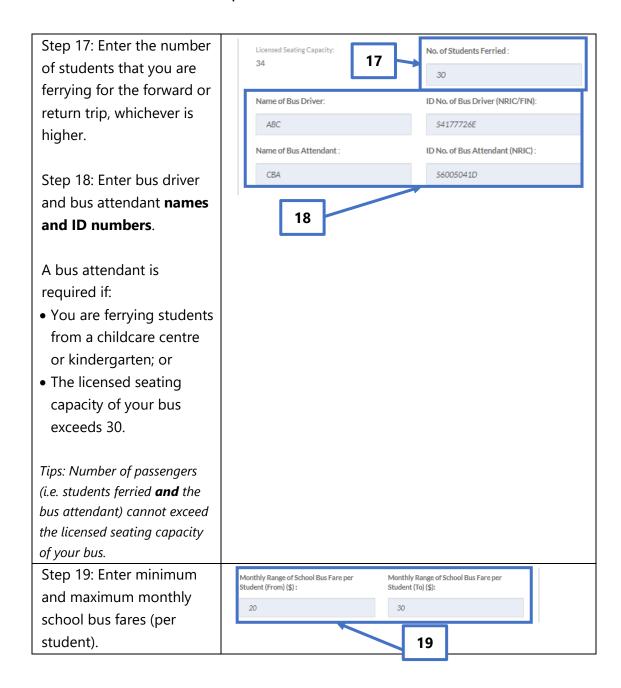

#### 1.6 Save Information Entered, Print and Obtain School Endorsement

Step 20: Click "Save" button to generate and view the pre-filled Forms A-1 and A-2 based on the information that you have entered earlier.

Tips: Clicking the "Save" button in Step 20 will generate one copy of Form A-1 and Form A-2 for each school that you serve, e.g. if you are serving three schools, you will see three copies of Form A-1 and Form A-2, one copy for each school.

Note: If you have previously input information up to Step 19 and have already obtained school endorsement on hardcopies of your School Agreement, Form A-1 and A-2, please skip Steps 20 and 21, and proceed to Step 22 for steps on uploading your supporting documents.

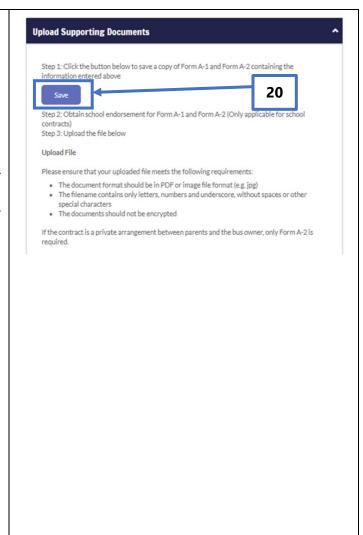

Step 21A: Click the "Printer" icon to print Form(s) A-1 and A-2 for endorsement by the school(s) that you serve.

Fill in the student name list in Form(s) A-2 accordingly.

If you have entered into a contract with the school you serve, please obtain the school's endorsement on both Forms A-1 and A-2.

If you have entered into a contract directly with the students' parents, please obtain the school's endorsement on only Form A-2.

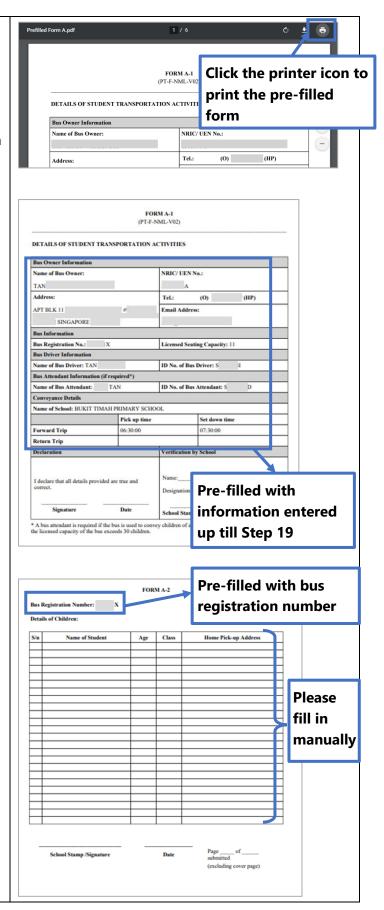

Step 21B: If your bus serves MOTORING Buying Owning Driving Selling/Deregistering Digital Services more than three schools, please manually fill in information for the fourth school onwards in a separate Form(s) A-1 and A-2 for plication Form For Conversion To COF Non-Ex endorsement by the R18 - Application For Removal Of CNG System From Vehicle [175KB] school(s). The softcopy Application Form for ASEAN Public Service Vehicle Permit [28KB] Forms A-1 and A-2 are available at onemotoring.lta.gov.sq > Forms > Others > Form A-1 (Details of Student **Download Form A** Transportation Activities) and by clicking this link Form A-2 (Student Name List).

Please ensure that your supporting documents (i.e. School Agreement, Form A-1 and A-2) contain the following details on every page:

- School stamp;
- Signature of school personnel;
- School endorsement date; and
- School endorsement on amendments made.

#### 1.7 Upload Supporting Documents

Once you have obtained the school endorsement on the respective copies of Form A-1 and A-2, please upload the supporting documents by re-accessing the digital service, based on steps provided in Sections 1.2 to 1.3 of this User Guide.

Retrieve saved information under your current application by selecting/entering the relevant bus registration number according to Step 5 in Section 1.4 of this User Guide. You may amend the saved information under your current application, if required. Otherwise, proceed to scroll down to the "Upload Supporting Documents" section of the digital service to continue your application according to the steps below.

Step 22: Scan or take a photo of duly completed forms with endorsement by the school, and save these copies in PDF or image file format. Please ensure that your vehicle number and school name are included in the filename (e.g. PB1234Z\_Ang Mo Kio Secondary School\_Form A-1.pdf or PB1234Z\_Ang Mo Kio Secondary School\_Form A-1.jpg).

Please refer to Section 2 of this user guide if you need to upload multiple images within your supporting document(s).

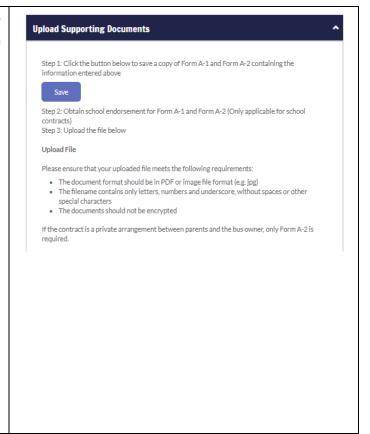

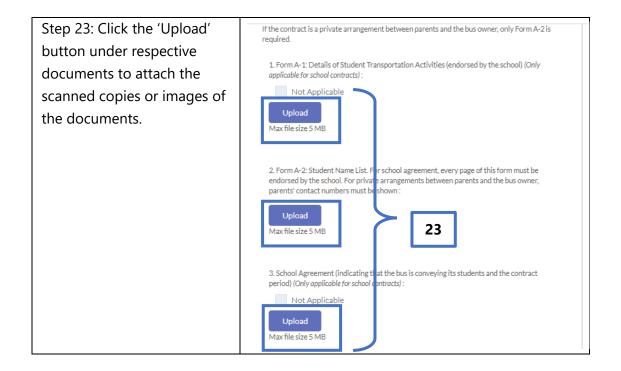

#### 1.8 Declarations

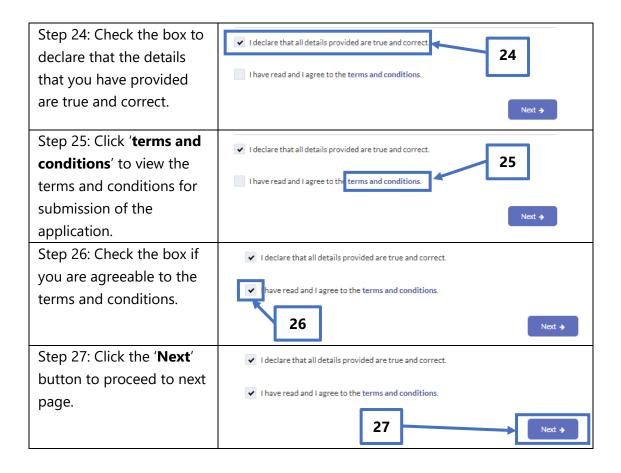

# 1.9 Submit Application

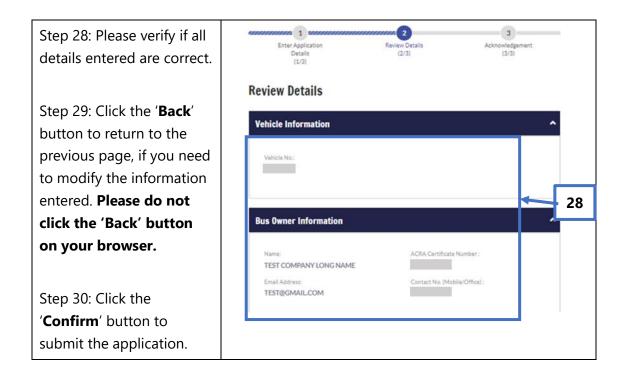

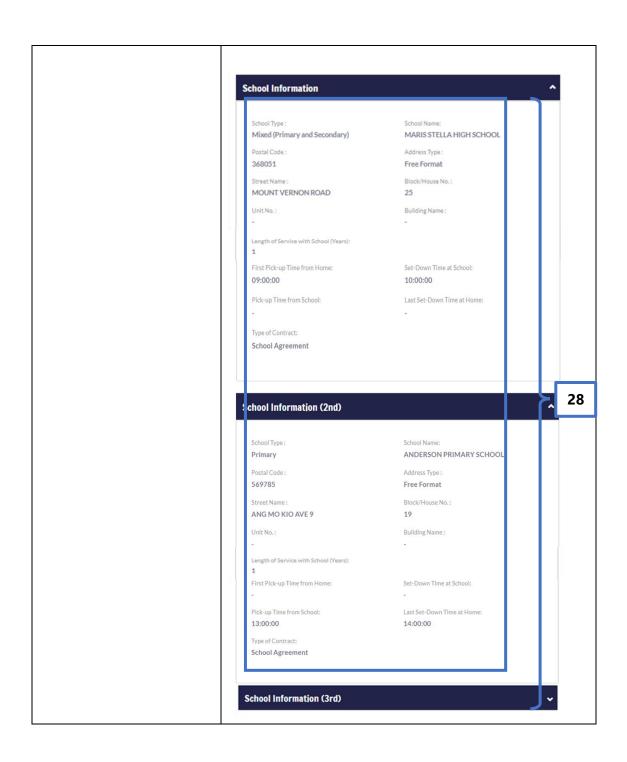

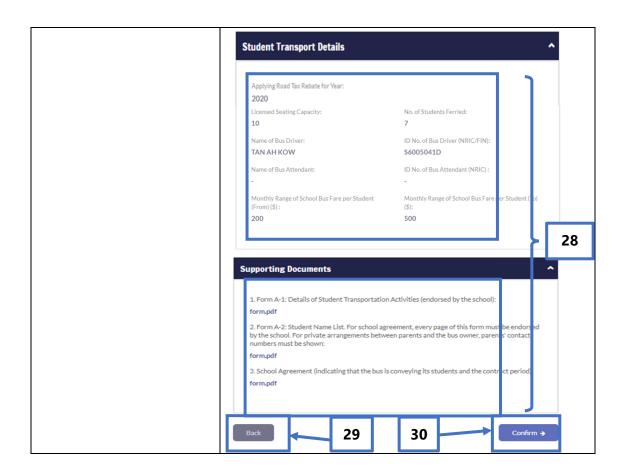

Step 31: You have successfully submitted your application. Click the 'Save as PDF' button to save a copy of your application in PDF format. Click the 'Print' button to print a hardcopy of your application.

Step 32: Click the '**OK**' button to return to the main page for application for 50% Road Tax Rebate.

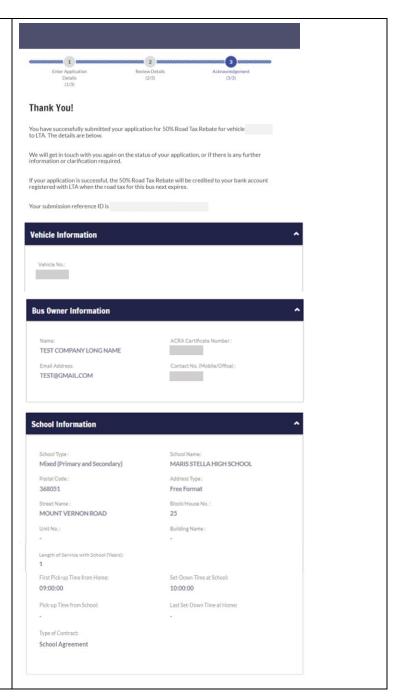

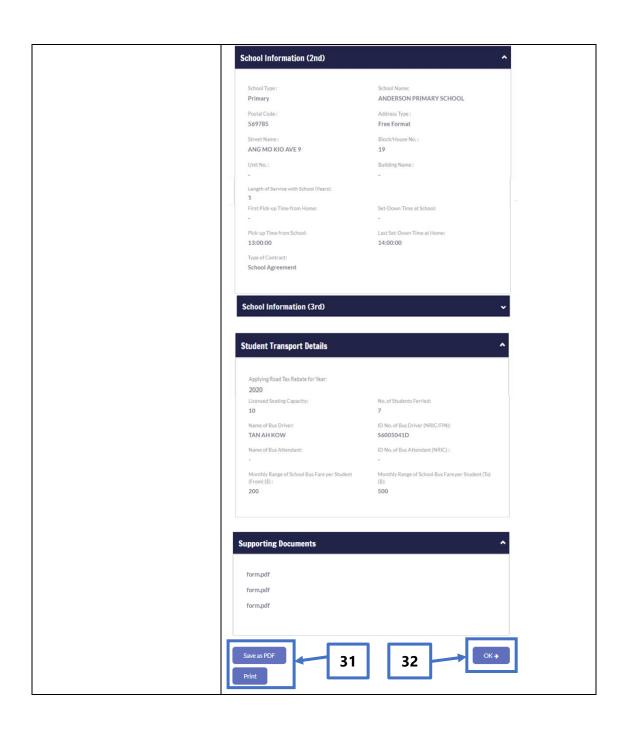

# 2. Combining Multiple Images Into One Document

If your supporting documents consist of multiple images (e.g. photos from your phone camera), you will need to combine the images into a single document for upload.

There are free online tools available for this purpose. You can access these online tools through any web browser on your mobile device or computer. Some examples of such online tools are as follows:

- 1. www.ilovepdf.com/jpg to pdf
- 2. www.convert-jpg-to-pdf.net
- 3. www.jpg2pdf.com

Below is an example of how you can use one of these online tools (<a href="www.ilovepdf.com/jpg">www.ilovepdf.com/jpg</a> to pdf). The steps listed are generally applicable to the other online tools listed above as well.

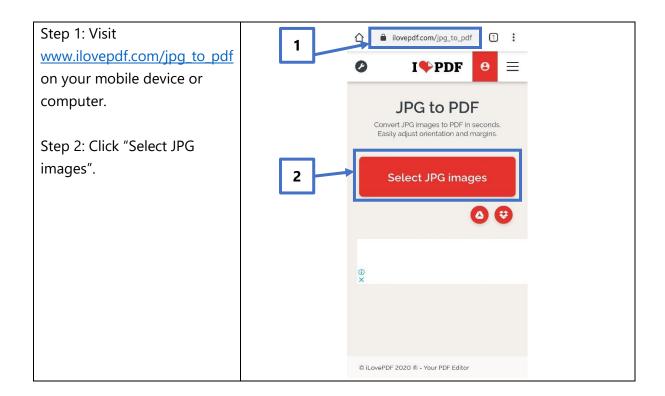

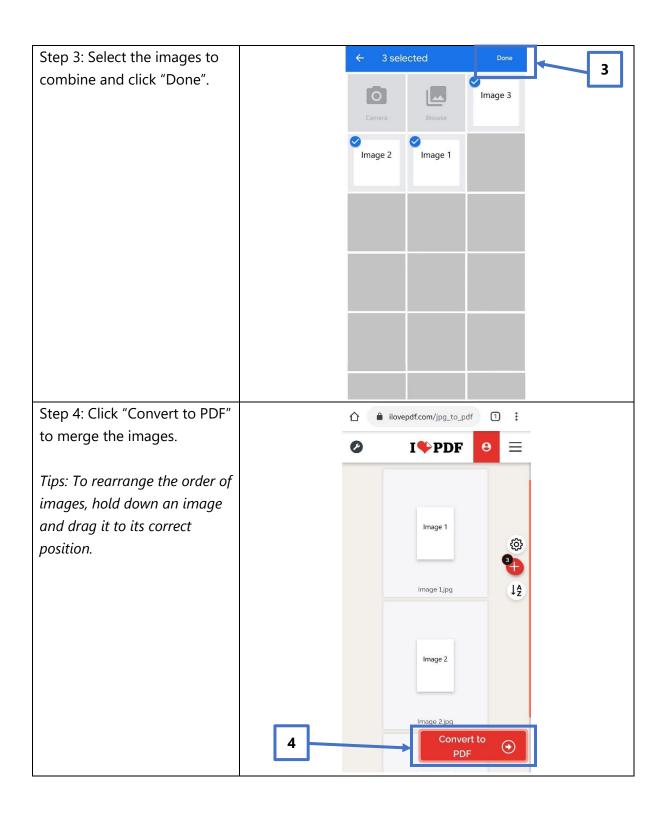

Step 5: Click "Download PDF".
A PDF file with the combined images will be saved to your mobile device or computer.

You may then proceed to upload the PDF file according to Step 22 as presented above.

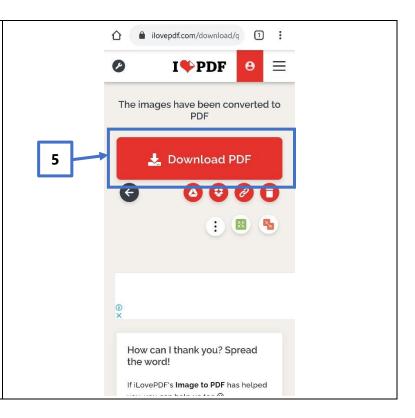

## 3. Request For Clarification

You will receive a letter from LTA if we need further information on your application. You will receive this letter at your OneMotoring e-letter Inbox with a Short Message Service ("SMS") notification to alert you on the e-letter or by post if you have opted for hardcopy letters. Please see sample of the letter below.

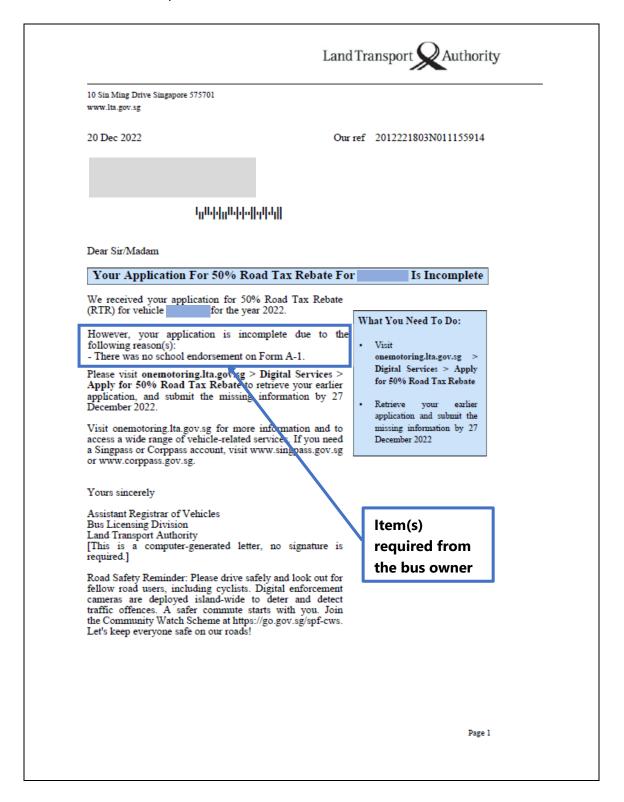

#### 3.1 View Your e-Letter

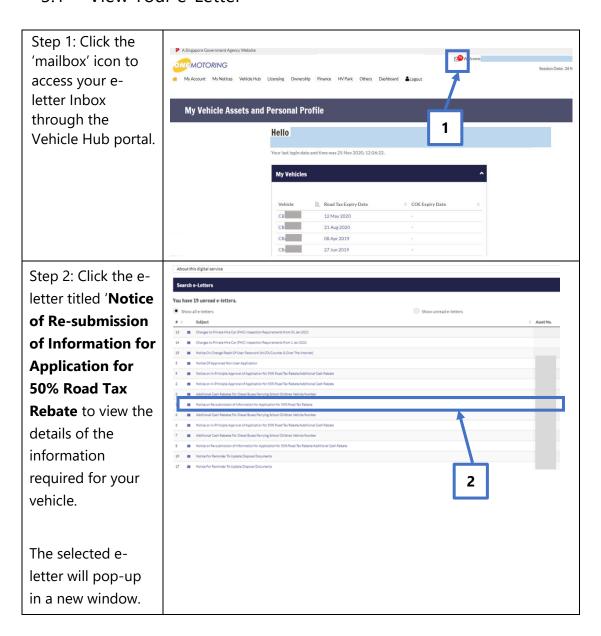

## 3.2 Resubmit Information Required

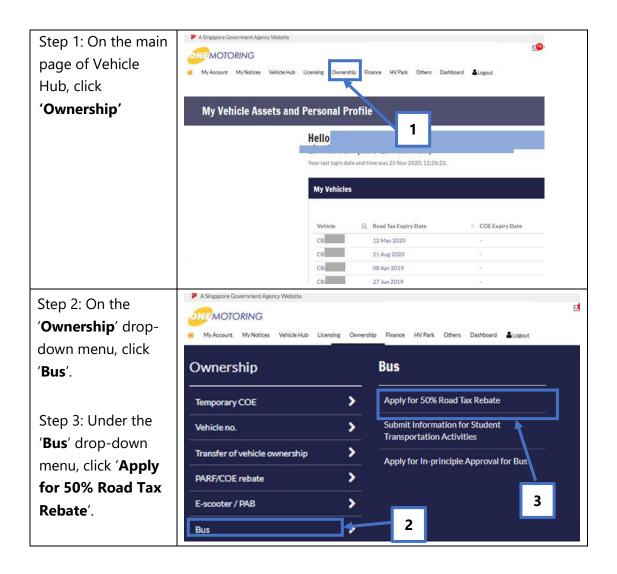

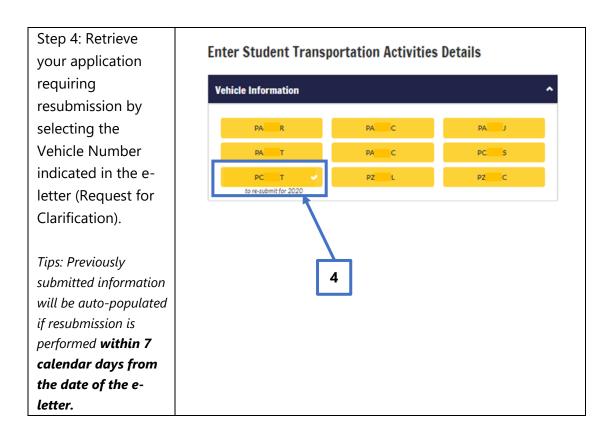

Please resubmit the information indicated in the letter within 7 calendar days from the date of the letter. You may refer to Sections 1.3 to 1.7 of this User Guide to retrieve the steps which are relevant to the information you are resubmitting.

## 4. Post-application Approval/Rejection

# 4.1 In-Principle Approval Letter

When your application for the 50% Road Tax Rebate received in-principle approval, you will receive the letter titled "**Notice on In-Principle Approval of Application for 50% Road Tax Rebate**" at your OneMotoring e-letter Inbox with an SMS notification to alert you on the e-letter or by post if you have opted for hardcopy letters. Please see sample of the letter below:

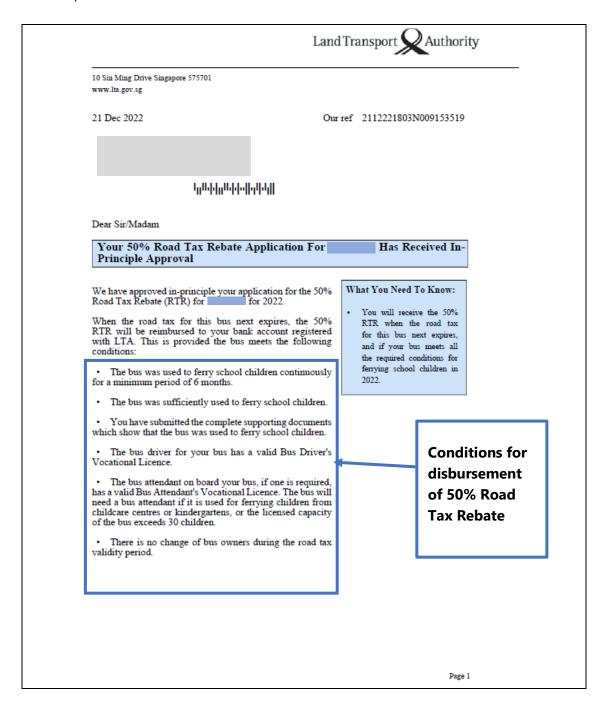

If you need to update your refund bank account details to receive the rebate, visit www.onemotoring.com.sg > Digital Services > Update Owner Particulars by LTA/Asset

Please inform us at www.lta.gov.sg/feedback if there is any change in the details for ferrying school children, or if the bus stops ferrying school children. You need to do so within 7 days of any such changes.

Visit www.onemotoring.com.sg for more information and to access a wide range of vehicle-related services. If you need a Singpass or Corppass account, visit www.singpass.gov.sg or www.corppass.gov.sg.

Yours sincerely

Assistant Registrar of Vehicles
Bus Licensing Division
Land Transport Authority
[This is a computer-generated letter, no signature is required.]

Road Safety Reminder: Please drive safely and look out for fellow road users, including cyclists. Let's keep everyone safe on our roads!

Page 2

To receive the 50% Road Tax Rebate when the road tax of your bus expires, you need to meet all the required conditions listed in this in-principle approval e-letter.

#### 4.2 Rejection letter

You will receive the letter titled "Notice on Unsuccessful Application for 50% Road Tax Rebate" at your OneMotoring e-letter Inbox with an SMS notification to alert you on the e-letter or by post if you have opted for hardcopy letters, if your application for the 50% Road Tax Rebate is rejected.

Please see sample of the letter below.

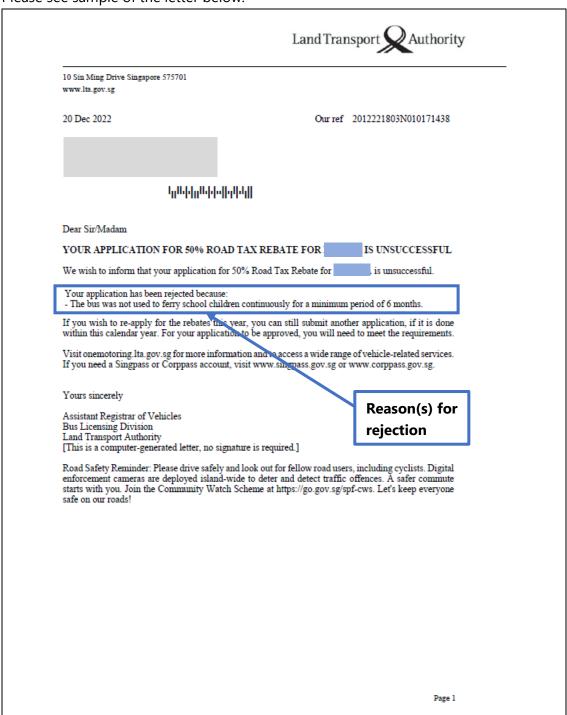

# 5. Contact Information

For enquiries on the application process, you may write to LTA at <a href="https://www.lta.gov.sg/feedback">www.lta.gov.sg/feedback</a>.